# **Práctica 7. Diseñar documentos.**

**Ejercicio 1. Márgenes y orientación del papel.**

- 1. Abre el archivo **P7\_E1\_maquetacion.doc**. Vamos a modificar el formato de este documento para que adquiera un aspecto diferente.
- 2. Ve a **Diseño de página / Orientación** y establece la **orientación** del papel en vertical.

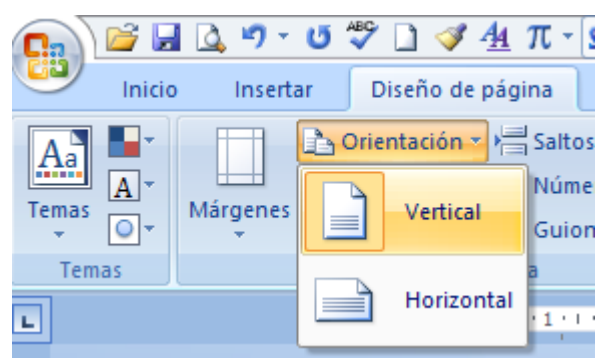

- 3. Al trabajar con documentos en vertical y en horizontal es bueno ayudarse del zoom para observar el aspecto general. Pon ahora el zoom al 75%.
- 4. Vuelve a las opciones de **Configurar página** y define los **márgenes** con los valores que se indican en la siguiente figura:

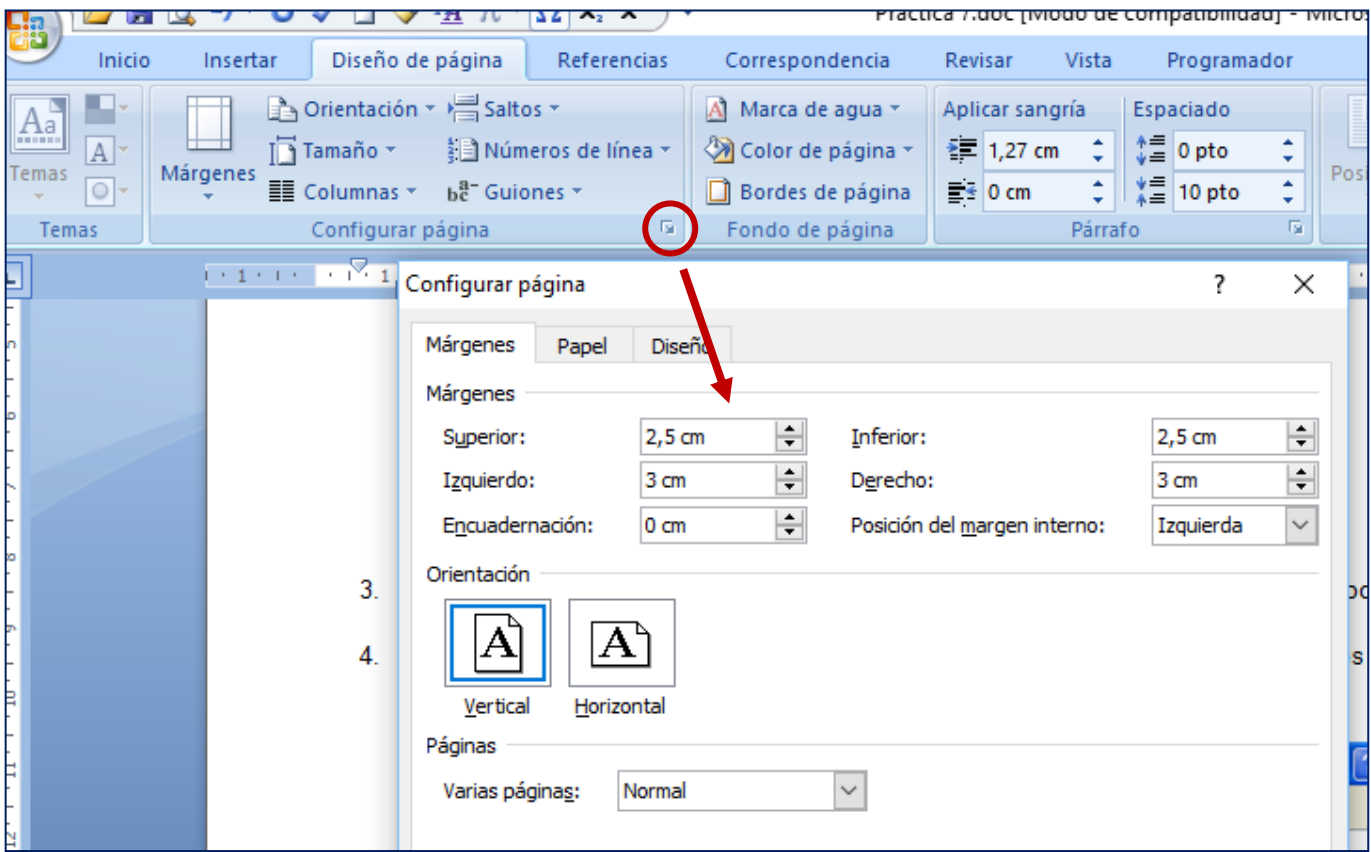

4. Vuelve a trabajar con un zoom del 100%

### **Ejercicio 2. Insertar saltos de página y de sección.**

1. Vamos a distribuir el texto en dos páginas. Sitúa el cursor al final de la primera línea, antes de "La radiación…" y ve a **Diseño de página / Saltos / Saltos de sección / Página siguiente**, puesto que en la siguiente página vamos a establecer formatos de página distintos a los de la primera.

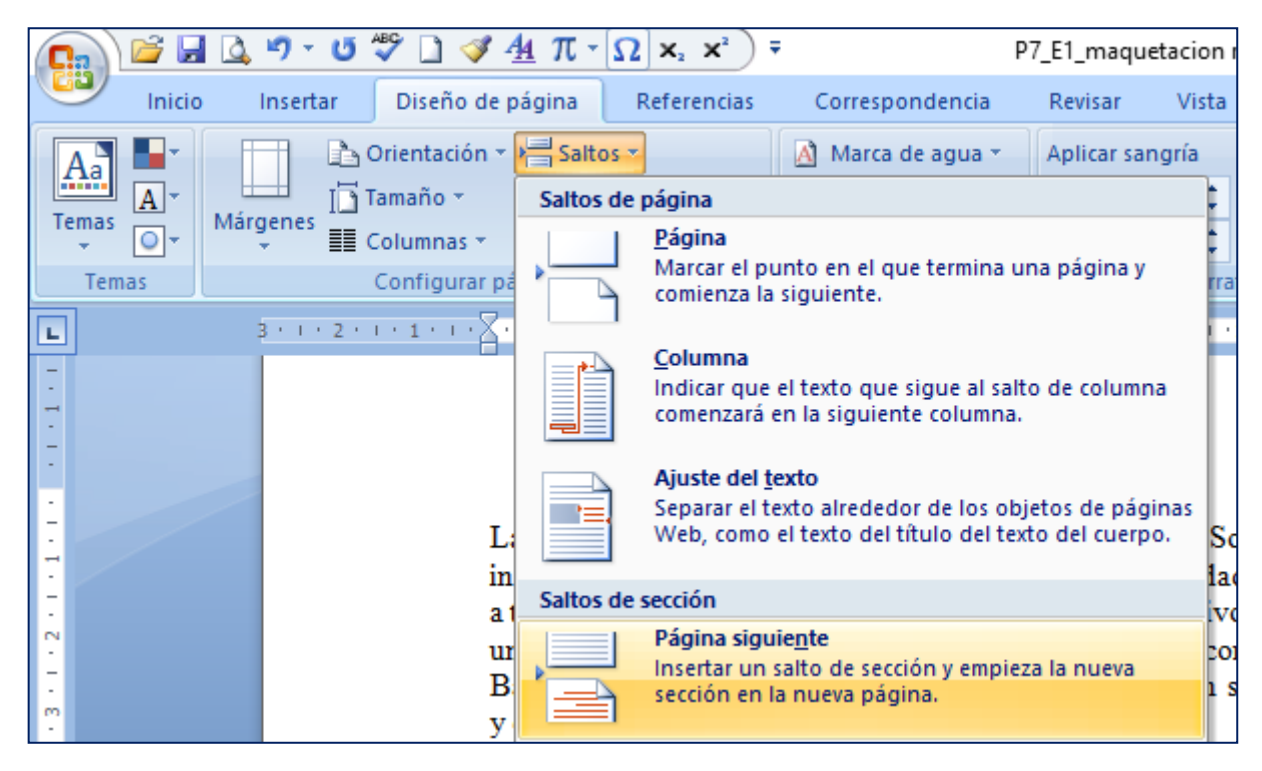

La opción **Saltos de página / Página**, es la más utilizada para pasar manualmente a una página nueva cuando ya no se quiere escribir más en la actual (suele hacerse con la combinación de teclas **Ctrl + Intro**).

Las secciones se usan en Word para establecer formatos de página distintos en un mismo documento. Por esta razón, el salto de sección más utilizado es el de página siguiente. Los de par e impar se utilizan en documentos con páginas pares e impares diferentes.

#### **Ejercicio 3. Encabezados y pies de página.**

Un **encabezado de página** es un pequeño texto que aparece repetido en el margen superior de todas las páginas de una sección o de un documento completo. El **pie de página** aparece en el margen inferior.

- 1. Sitúa el cursor en la página 2 (también es la sección 2) y ve a **Insertar / Encabezado**. Elige la opción "**En blanco"** y escribe el título "La energía solar" con un tamaño de 14 puntos y centrado sobre su línea, y luego pincha el botón **Cerrar** para volver al texto normal.
- 2. Al introducir el encabezado, te habrás dado cuenta de que ha aparecido una nueva pestaña de herramientas con las diferentes opciones de diseño. En ella, deselecciona el botón **Vincular al anterior** para que el programa **no** vincule a la sección 1 el texto que vamos a escribir ahora.

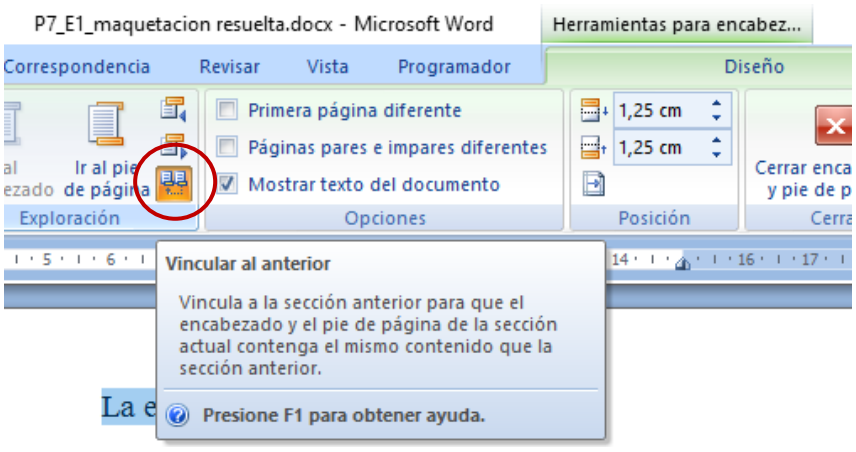

- 3. Pincha el botón **Cerrar encabezado y pie de página** para volver al texto normal.
- 4. Guarda el archivo como **P7\_E1\_nombreapellido.docx**.

#### **Ejercicio 4. Trabajar con columnas.**

Existen dos formas de escribir en columnas: la primera de ellas consiste en ir creando las columnas conforme vamos escribiendo el texto; la segunda es crear las columnas tras haber escrito el texto, si bien así se suele desconfigurar el texto.

- 1. Abre el archivo **P7\_E41\_energia1.pdf**. Comprobarás que es un archivo de tipo PDF. Abre un nuevo documento de Word.
- 2. Selecciona el primer párrafo del PDF, haz clic con el botón derecho y selecciona **Copiar**. Pégalo en el documento de WORD. Rehaz el texto para que quede como el original.
- 3. Ve a **Diseño de página / Columnas** y selecciona **Más columnas**. En **Número de columnas** escribe **3** y en **Aplicar a**, selecciona **De aquí en adelante** (de lo contrario, se aplicarán las columnas a todo el texto).

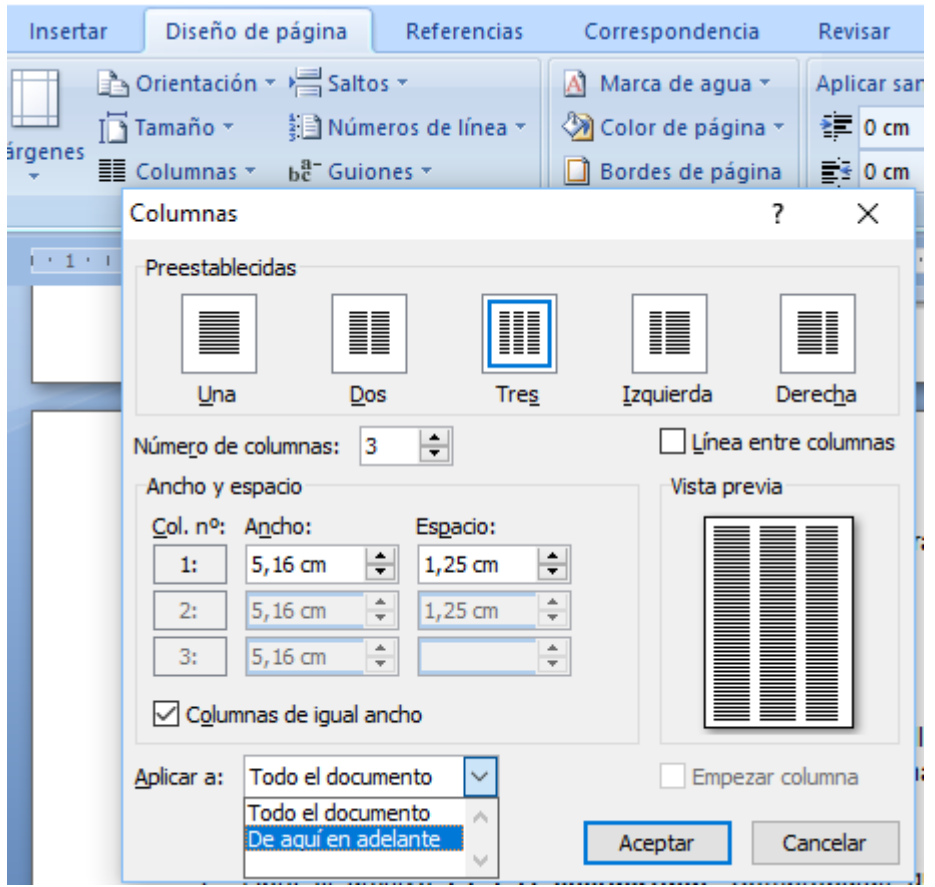

4. Vuelve al documento en PDF, copia el segundo párrafo y pégalo en la primera columna de tu documento de Word. Selecciona **Diseño de página / Saltos / Columna**; comprobarás que el cursor salta a la segunda columna. Copia y pega los dos siguientes párrafos en las columnas segunda y tercera respectivamente, repitiendo el salto de columna.

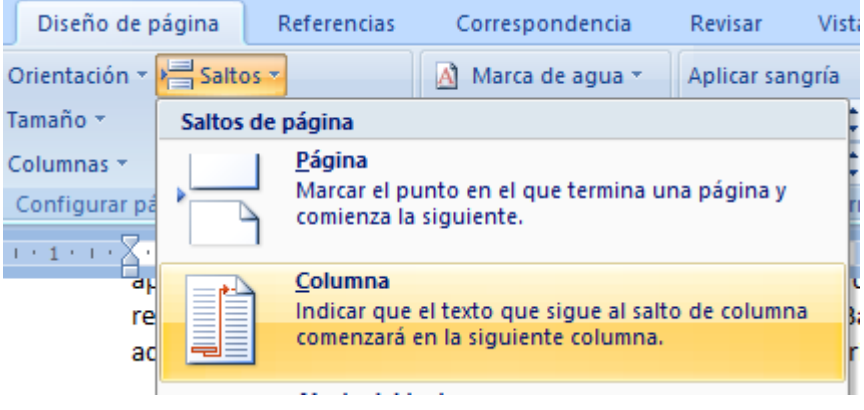

- 5. Para volver a distribuir el texto en una única columna, sitúate al final del texto anterior y selecciona **Diseño de página / Columnas / Más columnas** y en número de columnas elige **Una**. Y de nuevo no olvides seleccionar **De aquí en adelante**.
- 6. Copia y pega el último párrafo y realiza los ajustes que sean necesarios en las líneas para que el documento quede como el pdf.
- 7. Guarda el archivo como **P7\_E41\_nombreapellido.docx**.
- 8. Abre el archivo **P7\_E42\_energia2.doc**. Selecciona los párrafos segundo, tercero y cuarto, ve a **Diseño de página / Columnas / Más columnas** y en número de columnas elige **Tres**. Comprueba que en **Aplicar a** se indica **Texto seleccionado**, dale a **Aceptar** y guarda el documento como **P7\_E42\_nombreapellido.docx**.

## **Ejercicio 5. Números de página y notas al pie.**

1. Podemos hacer fácilmente que todas las páginas del documento queden numeradas. Para ello, en el documento anterior, selecciona **Insertar / Número de página**. Elige como posición **Final de página** y **Número sin formato 3** (con alineación derecha). A veces la primera hoja es una portada y no deseamos que sea numerada; en ese caso, en las nuevas herramientas que aparecen, sólo tenemos que marcar la opción **Primera página diferente**.

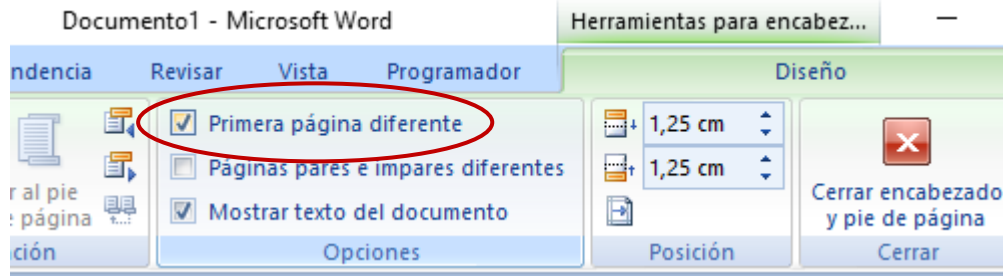

- 2. Las **notas al pie** y **notas al final** se utilizan en los documentos para añadir explicaciones, comentarios y referencias acerca del texto. Puedes usar las notas al pie para comentarios detallados y las notas al final para citar fuentes de información.
- 3. Para aplicarlas, sitúate en el título "Energía solar fotovoltaica", ve a **Referencias / Insertar nota al pie** y en el pie escribe "Datos extraídos de Wikipedia".

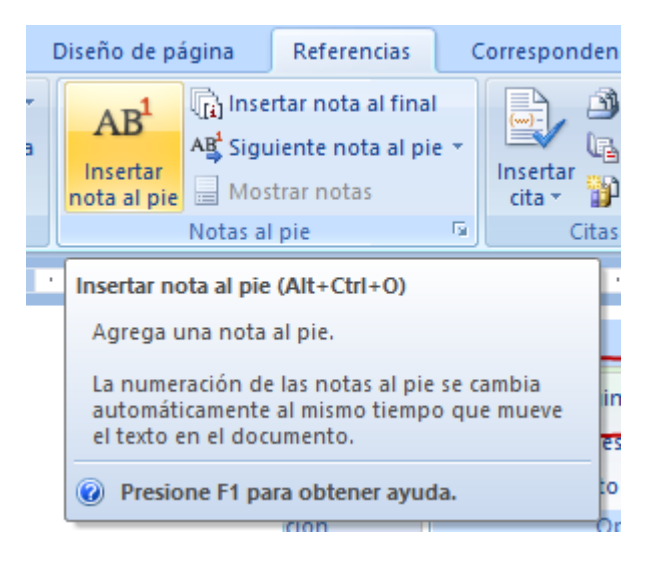

<sup>&</sup>lt;sup>1</sup> Datos extraídos de Wikipedia

Sitúate ahora en la última línea de texto, ve a **Referencias / Insertar nota al final** y escribe "Datos obtenidos del IDEA".

4. Guarda el archivo como **P7\_E5\_nombreapellido.docx**.